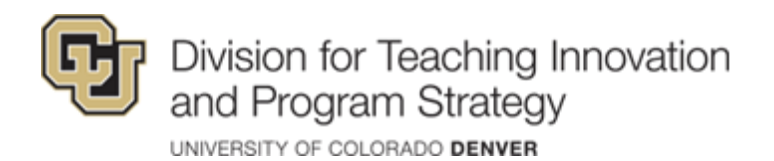

# CU Denver LockDown Browser & Respondus Monitor Student Guide

### What is LockDown Browser?

LockDown Browser is a locked browser tool that works with quizzes in Canvas. While using Lockdown Browser you CANNOT:

- o Print
- o Capture screen content
- o Go to other websites
- o Access any other applications (Browsers, Word, Etc.)
- o Assessments are displayed full-screen and cannot be minimized
- o Browser menu and toolbar options are removed, except for Back, Forward, Refresh and Stop
- $\circ$  Copying and pasting anything to or from an assessment is prevented
- $\circ$  Right-click menu options, function keys, keyboard shortcuts and task switching are disabled
- $\circ$  An assessment cannot be exited until you have finished and submitted the quiz for grading

### LockDown Browser Installation

We recommend installing LockDown Browser well in advance of taking a quiz or exam. LockDown browser works on Windows and Mac. There are two ways to quickly install LockDown Browser:

1. Visit: [bit.ly/ucdenver-respondus](http://bit.ly/ucdenver-respondus) and follow the on-screen installation instructions

**Respondus** 

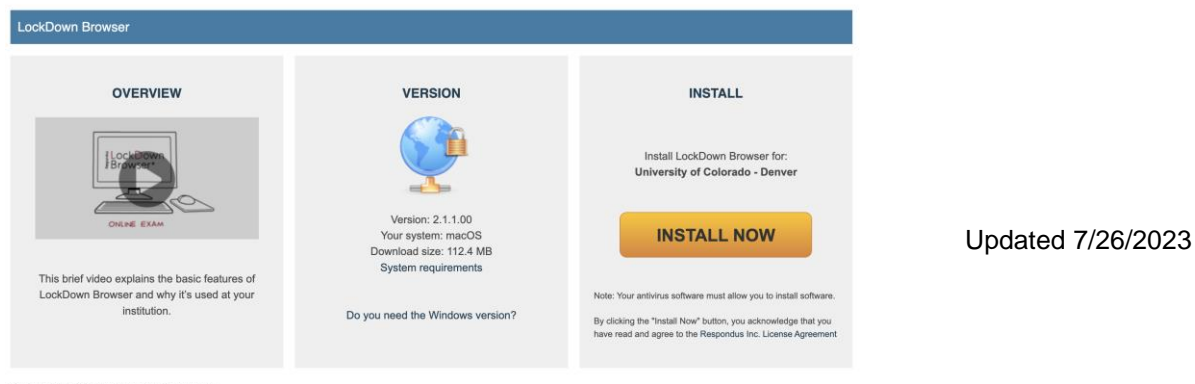

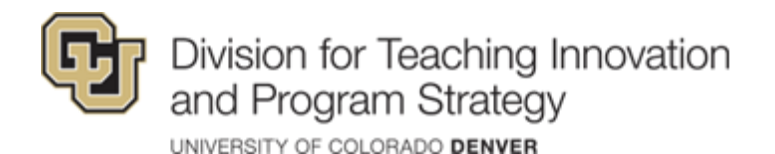

2. When you click on a quiz in Canvas that requires LockDown Browser you will automatically be prompted with the LockDown Browser download link and instructions.

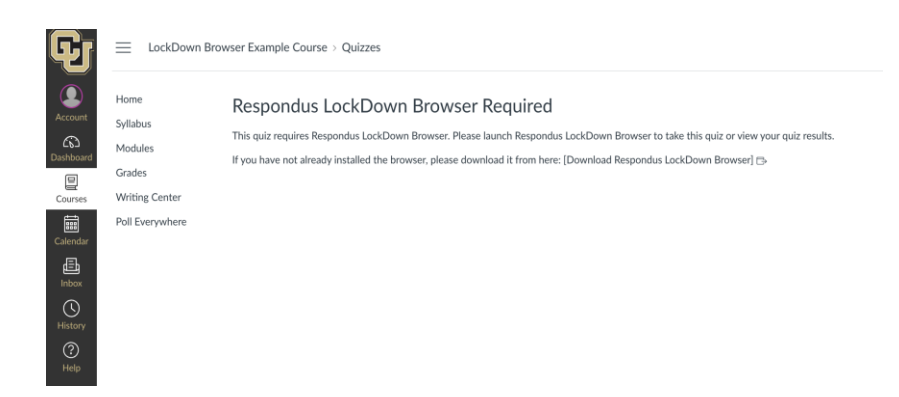

## Taking a Quiz in Canvas

- 1. Close all programs, unless one is used to connect you to the Internet.
- 2. Locate the "LockDown Browser" shortcut on the desktop and double-click it. (For Mac users, launch "LockDown Browser" from the Applications folder.)
- 3. If prompted, either close a blocked program (e.g. screen capture, instant messaging) by selecting "Yes". Or, close LockDown Browser and close the blocked program before restarting.
- 4. Log into Canvas.
- 5. Navigate to the quiz within the course and begin the quiz.

**Note:** Once a quiz has been started with Respondus LockDown Browser, you cannot exit until the quiz has been submitted for grading.

Taking a Quiz with a Webcam (Respondus Monitor)

Your instructor might ask you to take a quiz or exam using a webcam. The webcam feature is called Respondus Monitor. A working webcam and microphone are required to use Respondus Monitor.

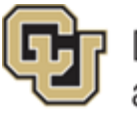

Division for Teaching Innovation and Program Strategy

UNIVERSITY OF COLORADO DENVER

If a quiz requires LockDown Browser and a webcam, follow the steps in the previous section. At this point, the startup sequence for the webcam begins.

- 1. You will first need to review and agree to the terms of use.
- 2. The webcam check will confirm that your webcam and microphone are working properly.
- 3. The remaining steps of the startup sequence will depend on settings chosen by your instructor. Follow the instructions and note your progress along the left side of the screen.
- 4. If you encounter a problem, select the 'it's not working' link for troubleshooting tips and access to 24/7 live chat help. The quiz will begin after the startup sequence is complete.

*Startup Sequence example. Keep in mind, instructors might not use all of these settings for your quizzes.*

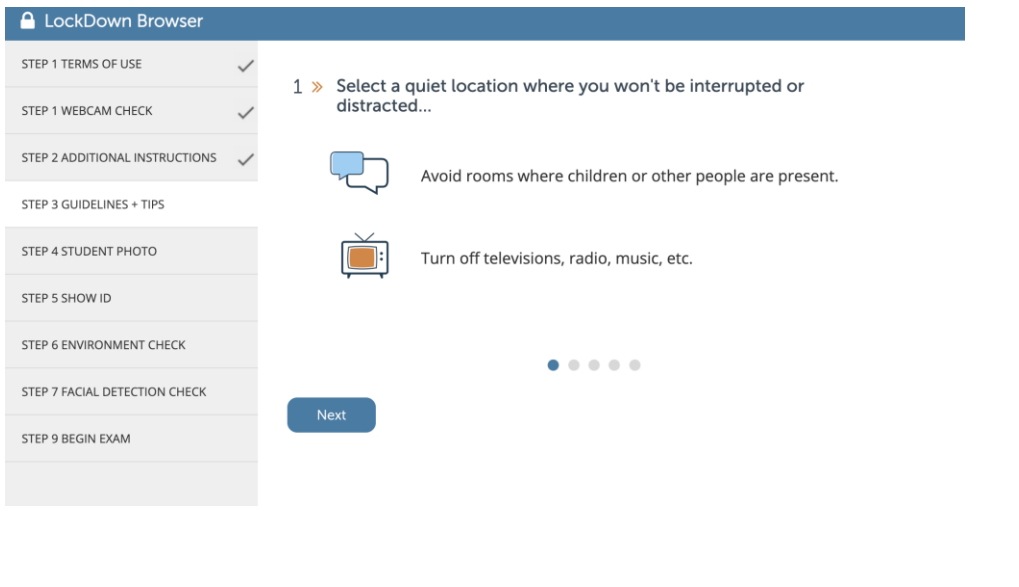

#### **Help**

If you run into issues downloading, installing, or taking a quiz you can troubleshoot support at [support.respondus.com.](http://support.respondus.com/) If you encounter a problem, select the 'it's not working' link for troubleshooting tips and access to 24/7 live chat help.

You may also contact the Office of Information Technology at 303-724-4357.